**Connecting to**

# **Nexus 365**

**Nexus 365 is the University's portal for the Microsoft Office 365 Suite – This includes Outlook, OneDrive, Word, Excel, PowerPoint, OneNote and Teams**

## **To Get Started**

- 1. In your browser head to www.office.com
- 2. Click Sign In and enter your university email e.g. sannXXXX@ox.ac.uk
- 3. You should be taken to 'your organisation's sign in page'. Logon with your SSO

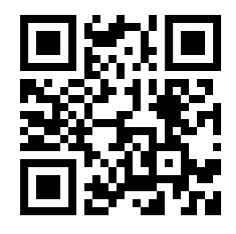

4. You should reach a page with the following:

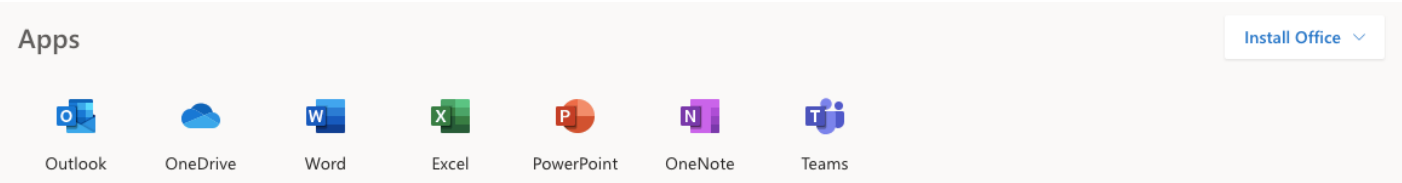

# **From here, you can do the following:**

## **Access the online office suite**

Click on the icon of the service that you'd like to access

### **Download the office suite**

- Click Install Office -> Office 365 Apps

#### **Alternatively**

- You can find the office suite for your platform in the respective app stores

Once downloaded, use your email and SSO logon to access the apps like previously